# Candidate User Guide

# ASPRE

Harvard University

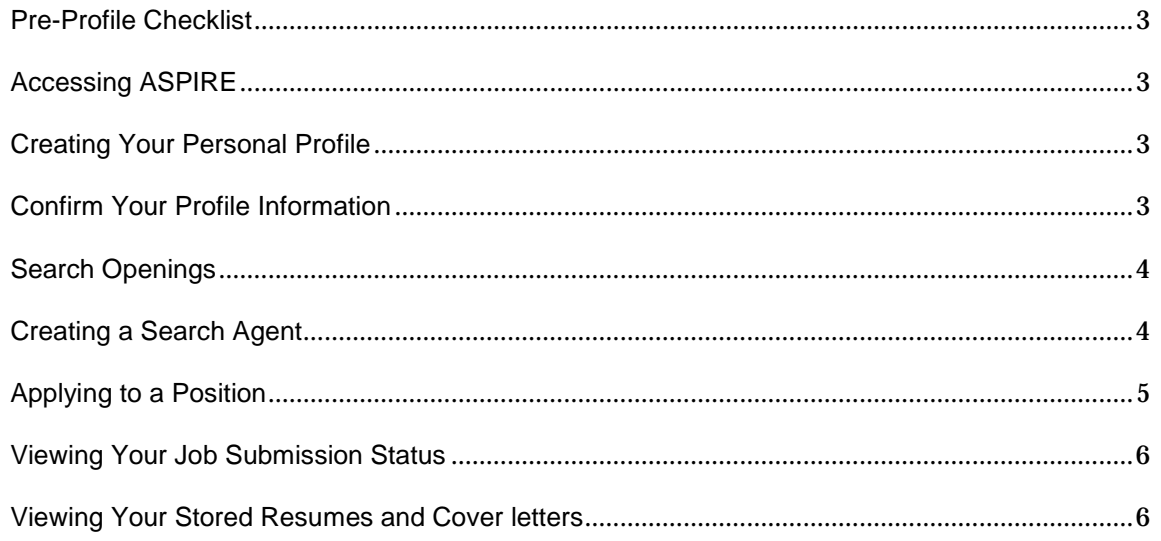

### <span id="page-2-0"></span>PRE-PROFILE CHECKLIST

Prior to creating your profile, you should:

- $\checkmark$  Have an updated resume that includes your most current work, address, contact, and educational information.
- $\checkmark$  If applying to a job, write a job-specific cover letter expressing your interest in the position.
	- o You should create a specific cover letter for each job you apply to.
	- o A cover letter is only needed if applying to a job, not to establish your profile.

### <span id="page-2-1"></span>ACCESSING ASPIRE

- 1. Navigate to: [http://employment.harvard.edu](http://employment.harvard.edu/).
- 2. Click on the right side link: **Administrative /Staff Job (External Candidates)**

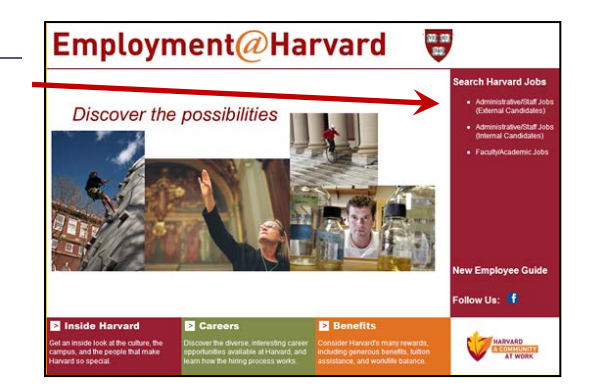

### <span id="page-2-2"></span>CREATING YOUR PERSONAL PROFILE

There are two ways to establish your profile:

.

1. Click the **Submit resume/CV** link (from this page, you can upload your resume and quickly setup your personal profile).

OR

2. Click the **click here to create a new account** link (link appears on the top right side of the screen).

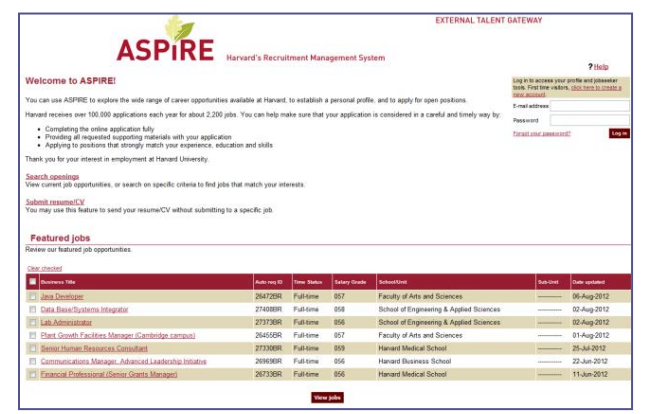

### <span id="page-2-3"></span>CONFIRM YOUR PROFILE INFORMATION

After you upload your resume, you should confirm that the information on your resume has been parsed correctly within the Contact, Work Experience, and Educations tabs of your profile.

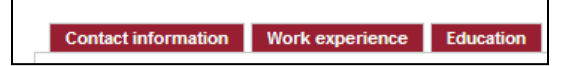

- 1. Review the **Contact information** tab and add any additional contact information that was not included in your resume.
- 2. Review the **Work experience** tab and indicate your most recent job by clicking the *Most Recent* radio button.
- 3. Review the Education tab and indicate your most recent degree by clicking the *Most Recent* radio button

### <span id="page-3-0"></span>SEARCH OPENINGS

- 1. From the gateway home page, click the **Search Openings** link.
- 2. In the Search Openings page, select the criteria for your search, and then click Search. a. To select multiple items in a list, hold down the CTRL key on your keyboard while you click.

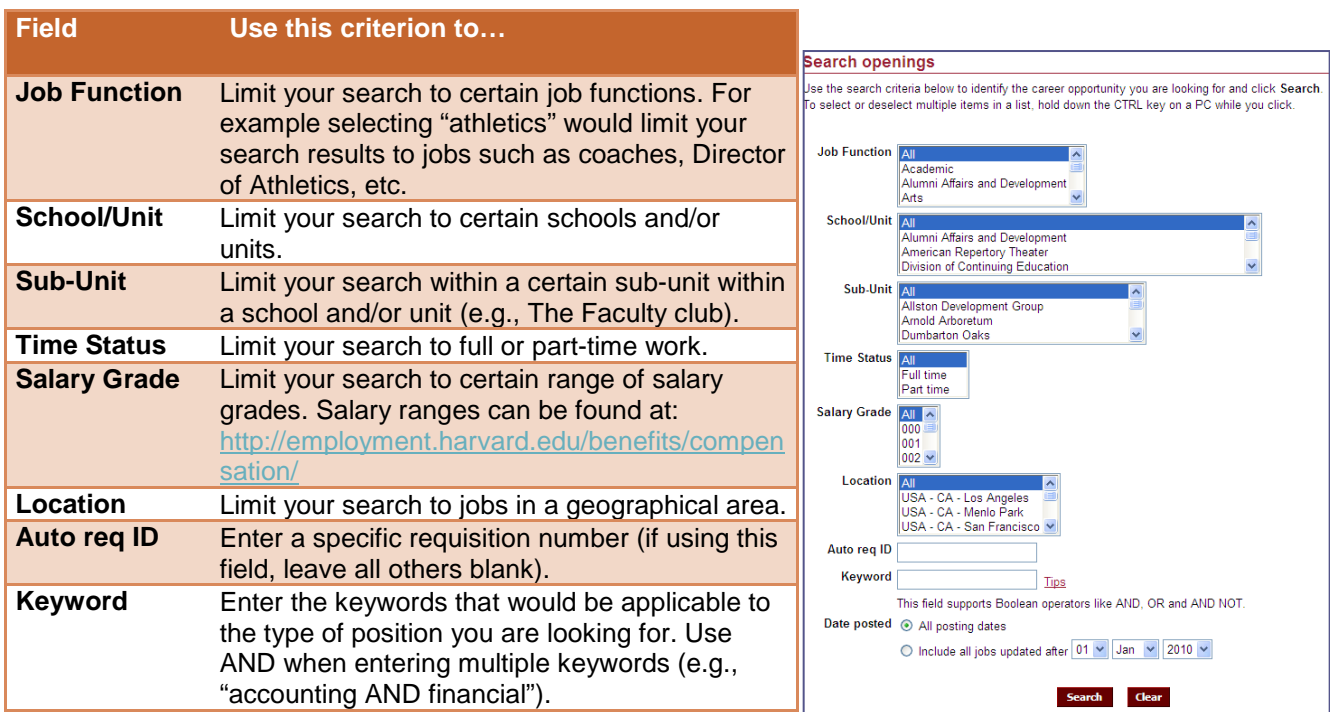

### <span id="page-3-1"></span>CREATING A SEARCH AGENT

On the search results page, you are presented with the option of applying to the job, emailing the job to a friend, creating a search agent, or saving it in your cart. To create a search agent, do the following:

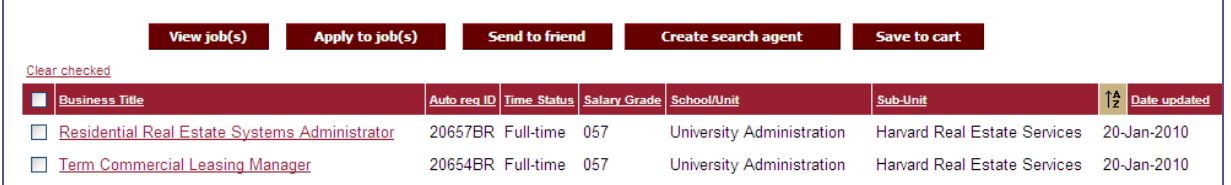

- 1. From the search results page, click the **Create search agent** link.
- 2. In the Create search agent pop-up window, enter the following:
	- a. Enter a Search Name (e.g., "athletic jobs")
	- b. Choose a frequency for receiving emails about new jobs that fit your search criteria (e.g., Daily, Weekly, etc.)
	- c. Confirm and/or change your email address to receive the search agent alerts.

# <span id="page-4-0"></span>APPLYING TO A POSITION

When you have identified a position you are interested in, take the following steps to apply to the job.

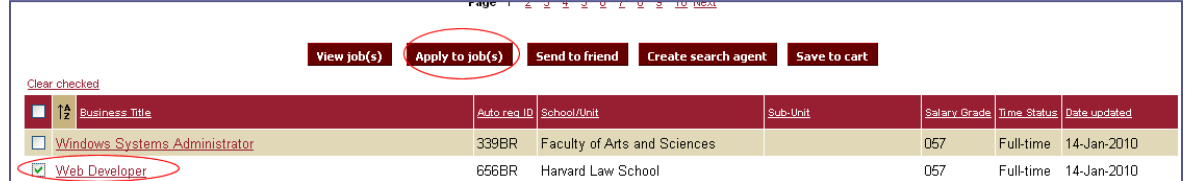

- 1. From the search results page, click in the left side box to select the job.
- 2. Click **Apply to job(s).**
- 3. At the **Submit resume/CV**, choose the *Upload my resume/CV from my computer radio button, and then do* the following:
	- i. Open Microsoft Word and create a single Word document consisting of your resume and cover letter (copy the contents of your cover letter into the last page of your resume document).
	- ii. Save your resume document using a unique file name (e.g., web\_developer\_job).
	- iii. Click **Browse** and upload your newly saved resume document.
	- iv. In the **Name this resume/CV** field, enter a name similar to the job you are applying for (e.g., web developer job)

**Important:** You do not need to copy and paste your cover letter into the open text box in the next section unless you did not combine your resume and cover letter into a single document. If you did not combine the documents, either paste your cover letter in the provided text box or add it as an attachment later on in the application process.

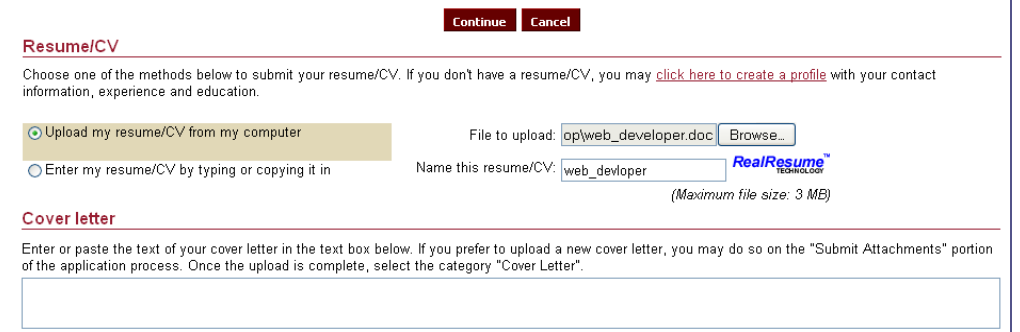

- 4. Click **Continue**.
- 5. Review the image of your resume, click **Continue.**
- 6. Review the **Contact information** tab, add any additional contact information that was not included in your resume, and then click **Next tab**.
- 7. Review the **Work experience** tab, indicate your most recent job by clicking the *Most Recent* radio button, and then click **Next tab**.
- 8. Review the **Education tab**, indicate your most recent degree by clicking the *Most Recent* radio button, and then click **Continue.**
- 9. On the Attachments steps, upload any supporting documents, and then click **Continue**.
- 10. On the Questions section, complete all required (\*) questions, and then click **Continue**.
- 11. On the Self Identification section, complete your self-id information, and then click **Continue**.
- 12. Click **Submit.**

**Harvard has a limit of 25 applications within a 30-day rolling period. If you try and apply to a 26th job within 30 days, you will receive an error message.** 

# <span id="page-5-0"></span>VIEWING YOUR JOB SUBMISSION STATUS

After you have submitted to a job, you can view your application status by clicking the **Job submission status** link on the home page.

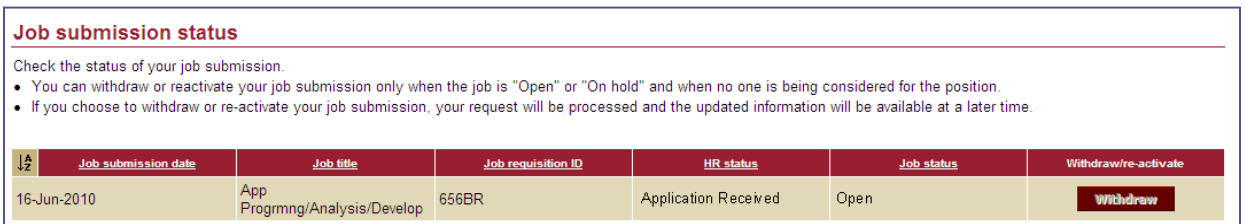

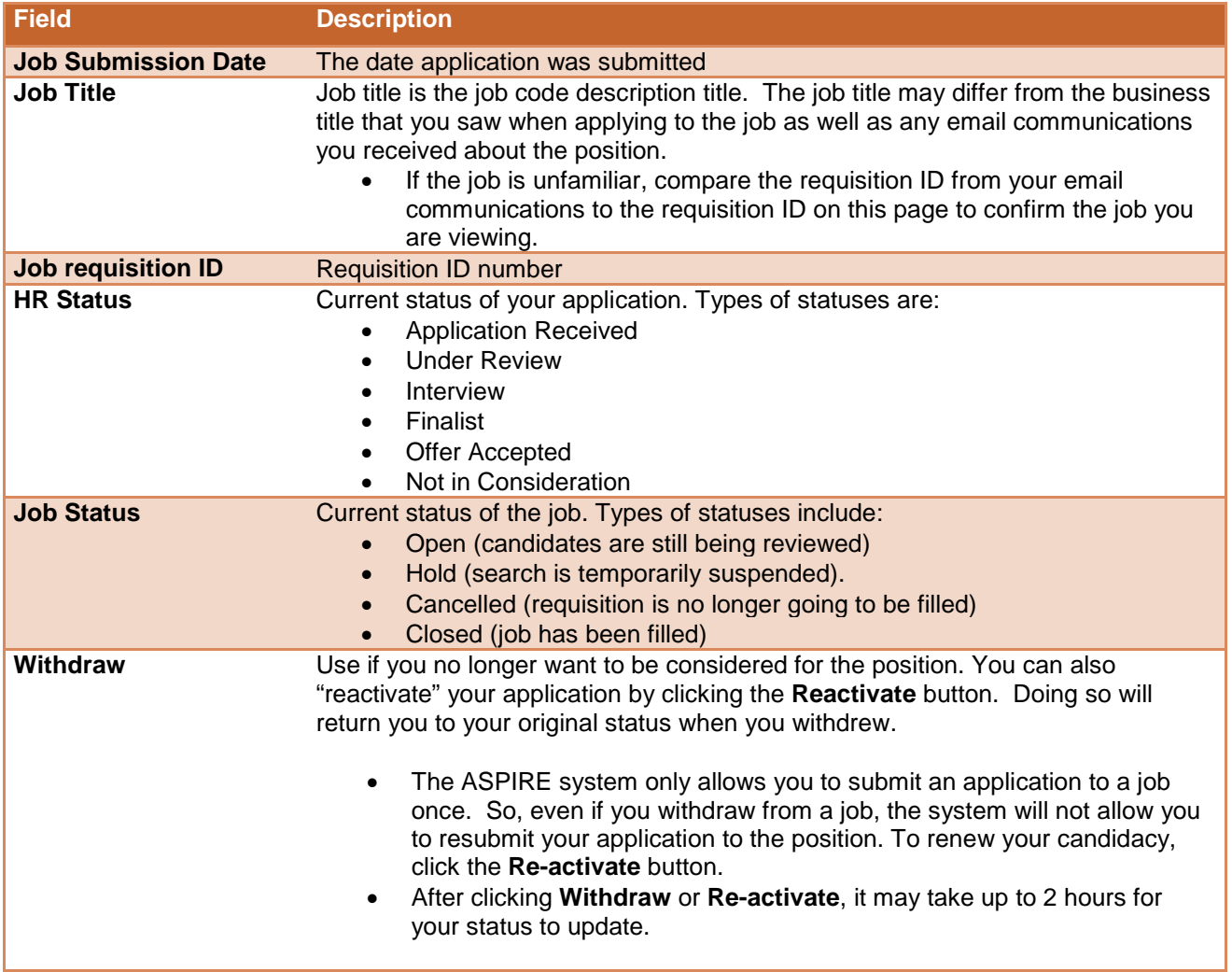

### **Note on Submission Errors and/or Corrections**

If you make an error on your resume or cover letter, you cannot correct your submission by withdrawing, resubmitting, or reactivating you application. Once you submit an application and cover letter to a position, it cannot be altered.

### <span id="page-5-1"></span>VIEWING YOUR STORED RESUMES AND COVER LETTERS

To view your saved resumes and cover letters, click the **Resume/CV manager** link on the home page.

The **Resume/CV manager** is your own personal storage spot for you to save up to 5 resumes and 5 cover letters. Harvard staff do not see the resumes and cover letters that you store here. You may submit a different resume or cover letter for every job that you apply to, and encourage you to tailor them to each position. The resumes and cover letters you submit when you apply are not affected by any changes you make to the documents saved in your personal **Resume/CV manager.**

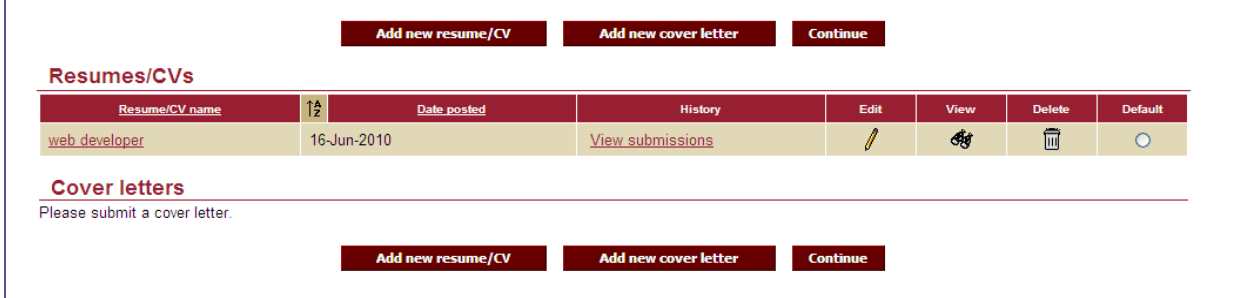

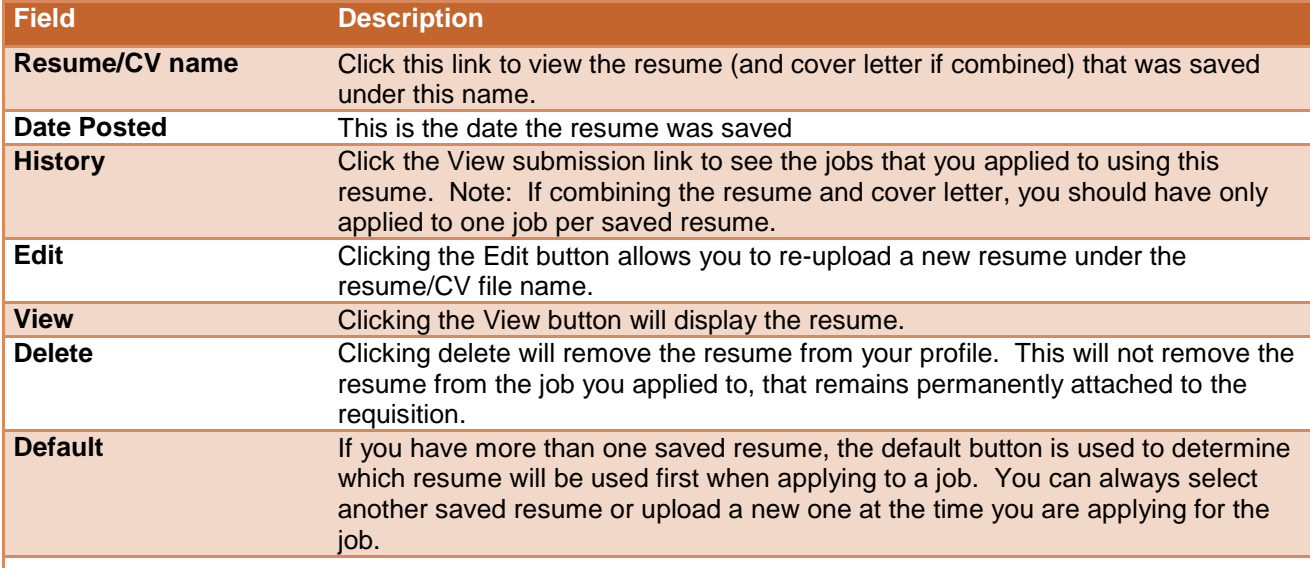

NOTE: The maximum number of resumes and cover letters you can save to your profile is five each. Once you have reached the maximum for either resumes or cover letters, the system will prompt you to delete one of your saved files before you can add a new one.